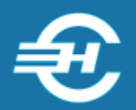

ООО «Служба налогоплательщика»

Программный комплекс «Земельный надзор»

# Руководство пользователя

Версия 1.1.1

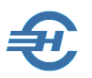

Руководство пользователя «Программного комплекса «Земельный надзор» разработано в соответствии с требованиями ЕСПД.

Руководство отвечает требованиям ГОСТов серий 19 и 34 к содержанию основных эксплуатационных документов: Формуляра, Описания применения, а также Руководств оператора и системного программиста (ГОСТ 19.101-77).

> Разработчик: ООО «Служба налогоплательщика». 115054, Москва, Б. Строченовский пер., д. 13, стр. 2 Телефон: +7 (499) 130-15-90 +7 (968) 931-35-00

> > Сайт: <http://nalogypro.ru/>

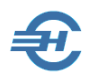

#### Содержание

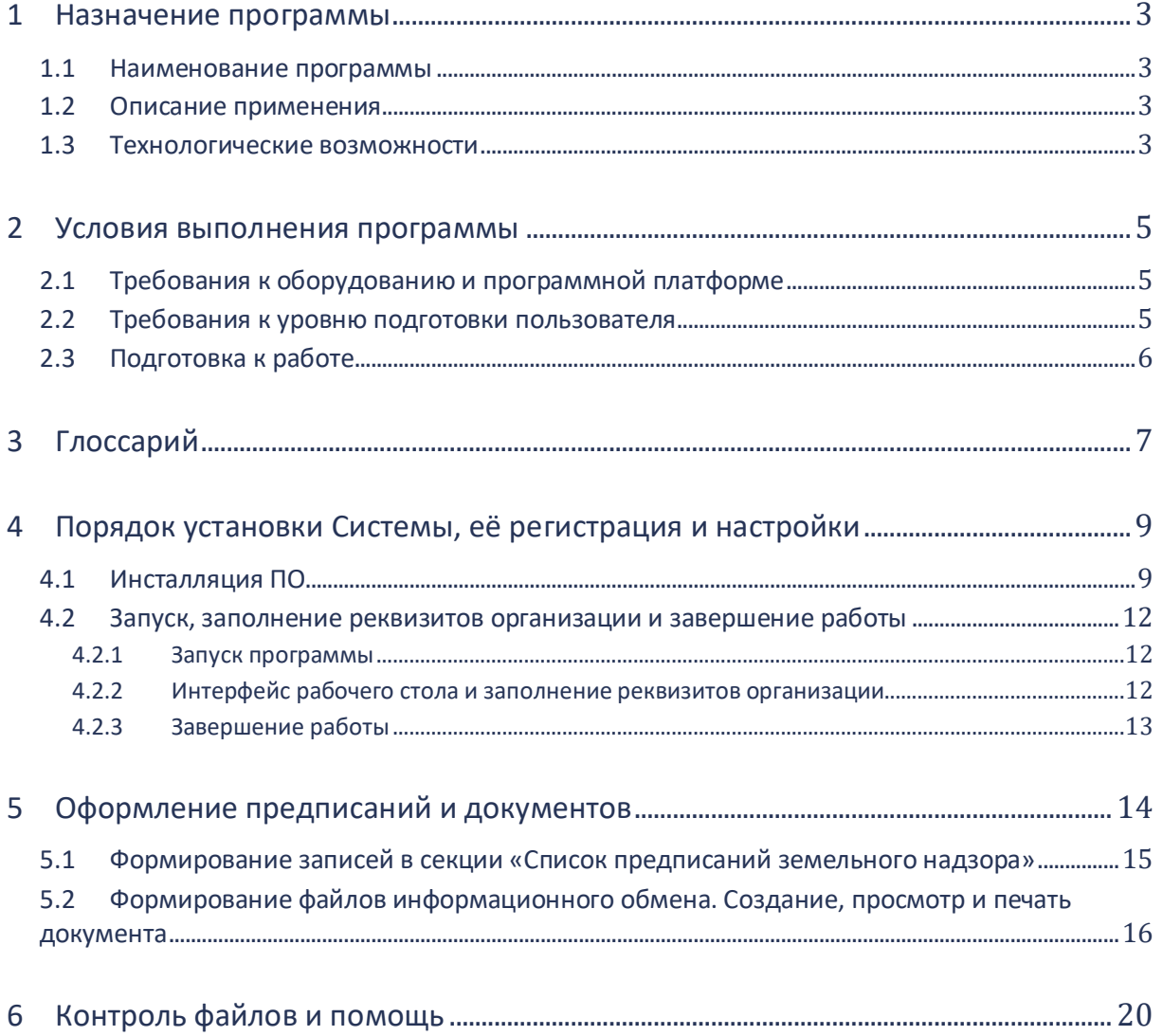

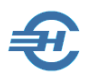

## <span id="page-3-0"></span>1 Назначение программы

#### <span id="page-3-1"></span>1.1 Наименование программы

Наименование: Программный комплекс «Земельный надзор».

Сокращённое наименование — ПК / Система.

## <span id="page-3-2"></span>1.2 Описание применения

Программный комплекс «Земельный надзор» разработан во исполнении Положения о государственном земельном надзоре (ПП РФ от 2 января 2015 г. № 1) и обеспечивает заполнение в установленном формате электронной формы «Сведения о земельном участке, принадлежащем организации или физическому лицу на праве собственности…» (Прил. № 2 к приказу ФНС России от 20.12.2019 № ММВ-7-21/646@).

#### <span id="page-3-3"></span>1.3 Технологические возможности

ПК предоставляет пользователю удобный интерфейс для заполнения электронной формы отдельно в отношении каждого земельного участка с внесением в документ сведений о:

- кадастровом номере земельного участка, в отношении которого представляются сведения;
- Предписании: о номере и дате его составления, прочие его реквизиты;
- дате отмены Предписания;
- дате совершения нарушения требований земельного законодательства в отношении указанного в Предписании земельного участка, связанного с его неиспользованием для сельскохозяйственного производства, а в случае отсутствия информации о таком дне — о дате обнаружения указанного нарушения;
- дате установления факта устранения нарушения требований земельного законодательства, связанного с неиспользованием земельного участка для сельскохозяйственного производства, в отношении которого составлено Предписание.

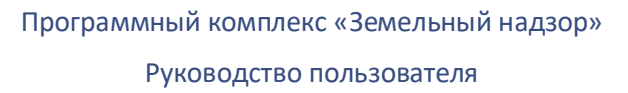

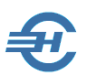

Кроме того, Система обеспечивает формирование файла обмена в соответствии с утверждённым форматом, а также контроль каждого XML-файла на соответствие утверждённой XSD-схеме.

Помимо того, обеспечена визуализация подготовленного XML-файла в удобочитаемом виде обычного документа на экране монитора компьютера; а также печать, хранение и копирование подготовленных файлов обмена.

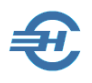

## <span id="page-5-0"></span>2 Условия выполнения программы

### <span id="page-5-1"></span>2.1 Требования к оборудованию и программной платформе

Операционная система – только OS Windows, версии 7 и выше.

При наличии выхода в сеть Интернет желательно использовать браузер Internet Explorer версии не ниже IE8, или Chrome-подобные браузеры.

Минимальной конфигурации для установки Программы удовлетворяют все выпускаемые настольные компьютеры (десктопы) и ноутбуки; экран (монитор) выбирается с разрешением не ниже 1200х800 пикселей.

Для доступа пользователя к управлению всеми функциональными возможностями Системы он должен обладать правами администратора OS; наименование программы должно быть помещено в список доверительных приложений операционной системы.

### <span id="page-5-2"></span>2.2 Требования к уровню подготовки пользователя

Кроме знаний в предметной области, пользователь должен иметь практику работы с приложениями OS Windows.

Желательно обладание навыками:

- использования меню *Пуск* для вызова программ;
- приёмов работы с окнами;
- работы с меню;
- использования управляющих элементов диалогов и действий при стандартных диалогах настройки операционной системы с помощью *Панели управления.*

Также желательно наличие знаний и понимание устройства иерархии файлов и папок, а также наличие опыта работы с внешними носителями информации.

Перед началом работы пользователь должен изучить настоящее Руководство.

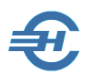

### <span id="page-6-0"></span>2.3 Подготовка к работе

Подготовка к работе сводится к заполнению после установки программы реквизитов организации (см. далее: закладка «Реквизиты»).

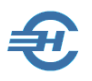

## <span id="page-7-0"></span>3 Глоссарий

В Руководстве используются термины, сокращения и пиктограммы:

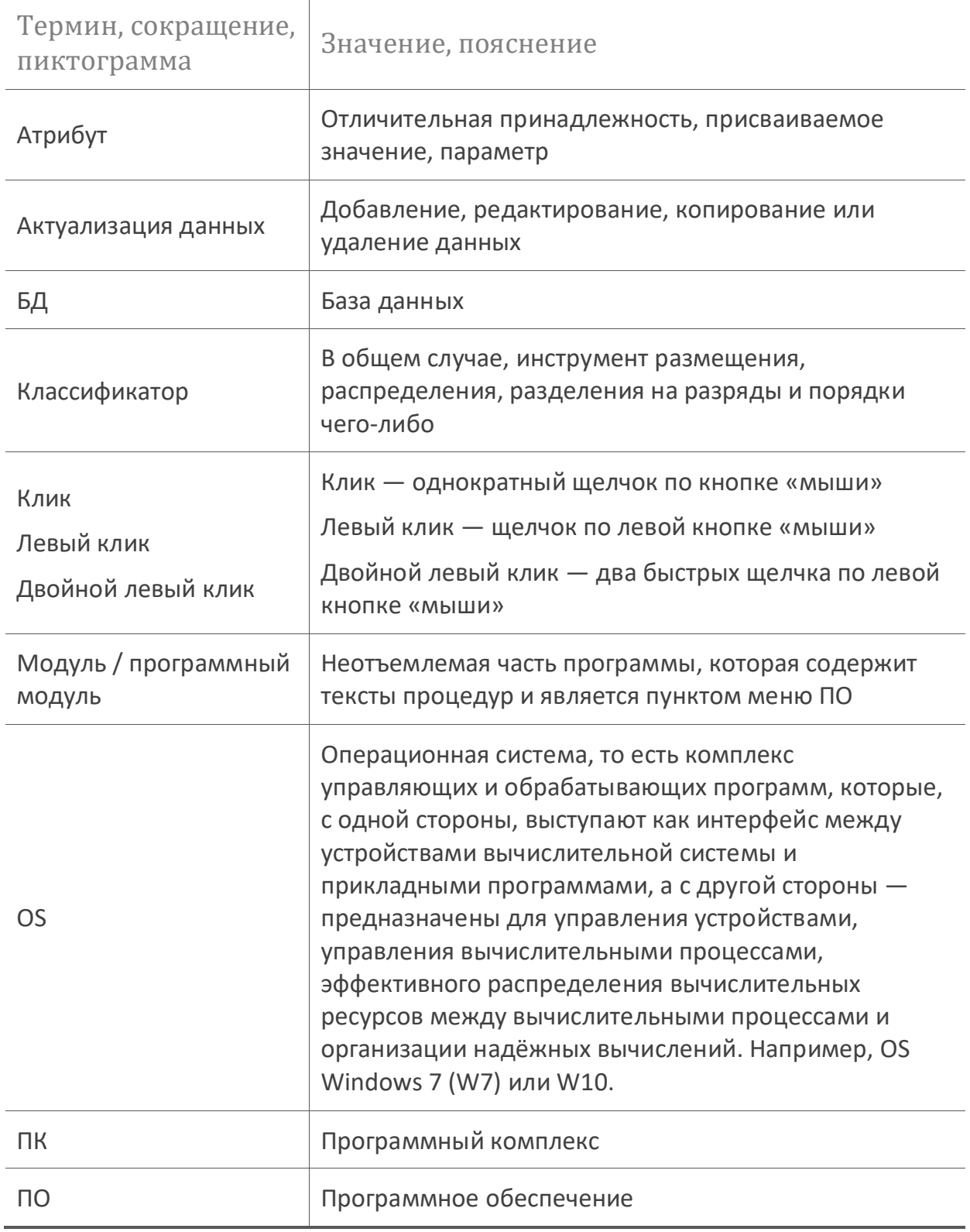

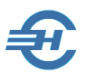

#### Руководство пользователя

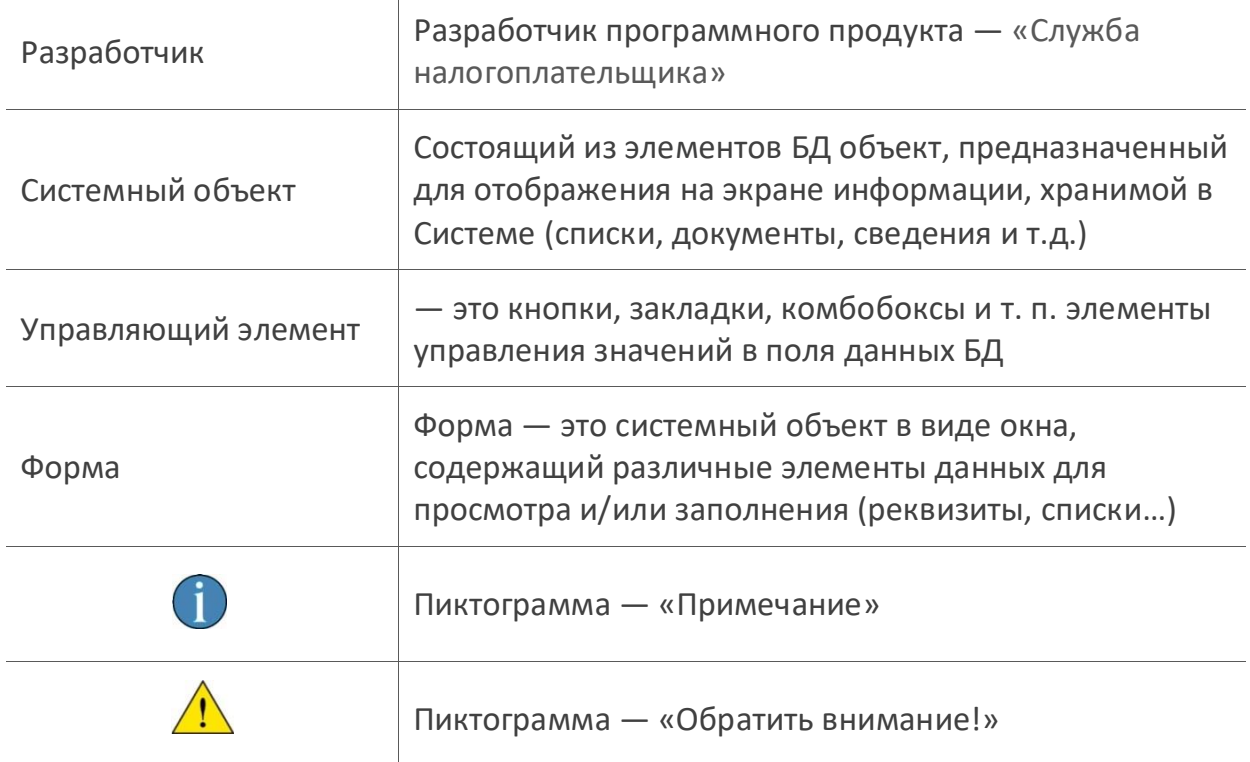

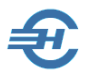

## <span id="page-9-0"></span>4 Порядок установки Системы, её регистрация и настройки

### <span id="page-9-1"></span>4.1 Инсталляция ПО

ПК поставляется в электронном виде.

Для установки ПК требуется запустить на исполнение файл *setup.exe*.

Если в OS включена опция контроля установки нового ПО, Операционная система сделает запрос (рис. 4-1) — нажать кнопку Да.

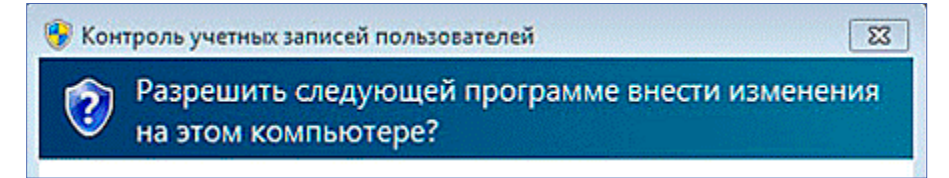

Рисунок 4-1

Всякий раз для перехода к следующему этапу инсталляции ПО необходимо нажимать кнопку Далее > (см., например, рис. 4-2):

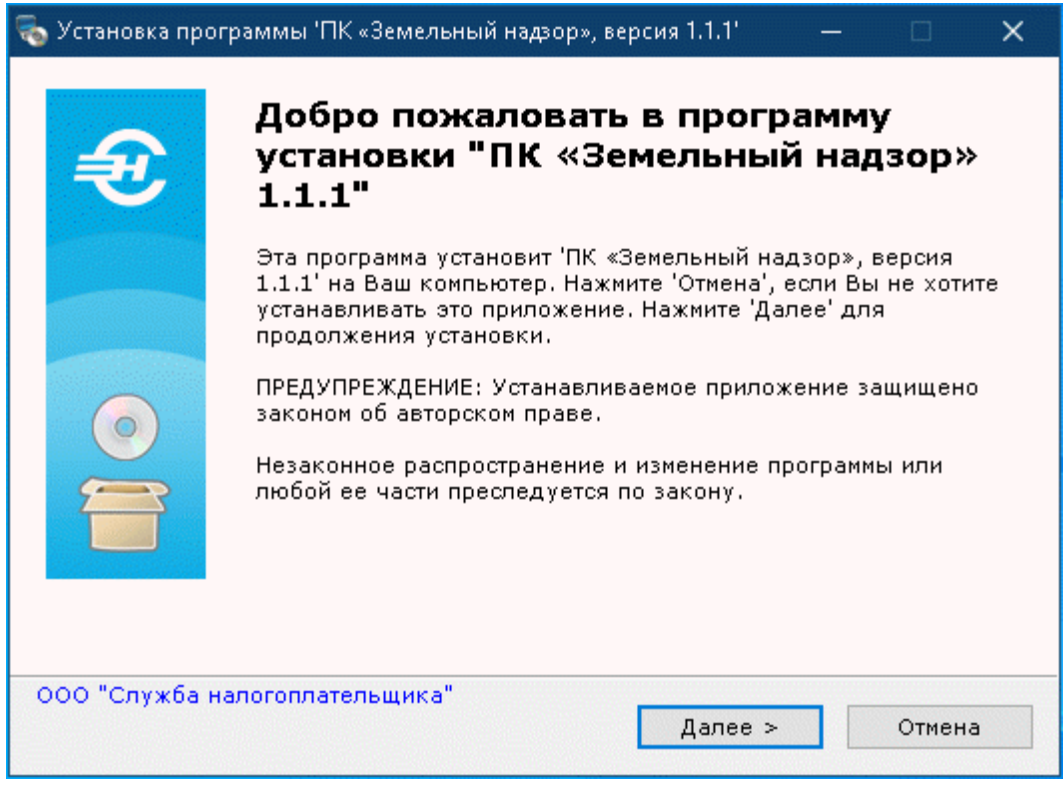

Рисунок 4-2

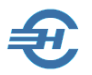

Установка ПО предполагает принятие пользователем Лицензионного соглашения (отмечается переключателем  $\bullet$  – рис. 4-3); иначе инсталляция будет прекращена.

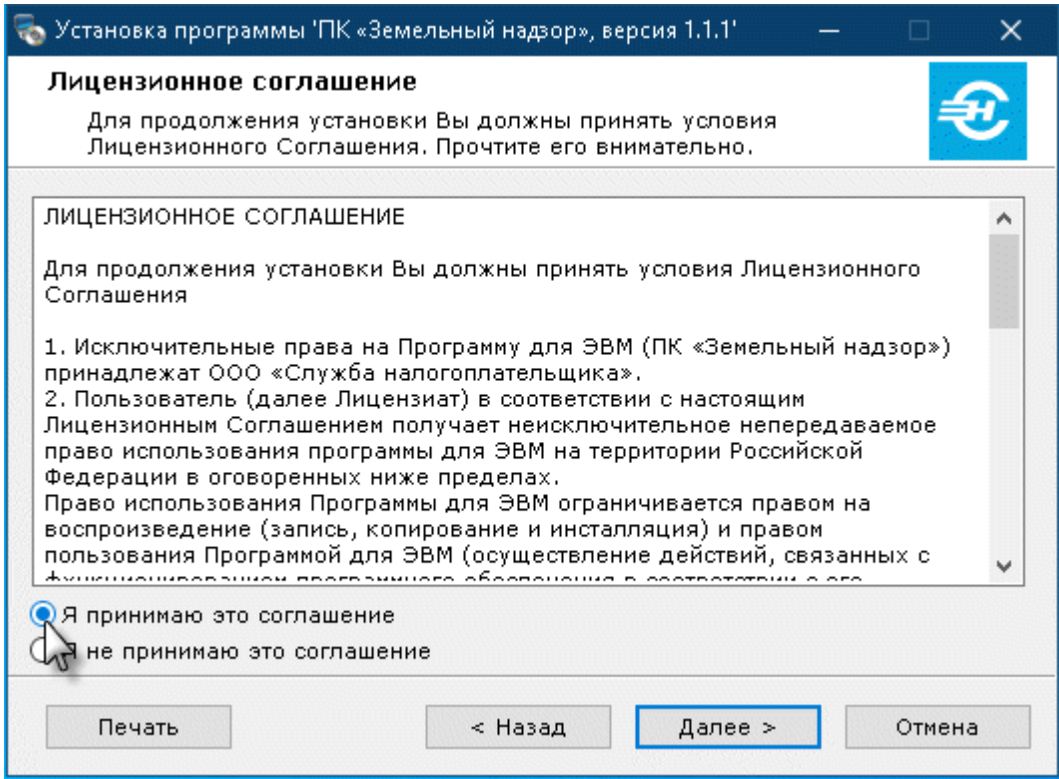

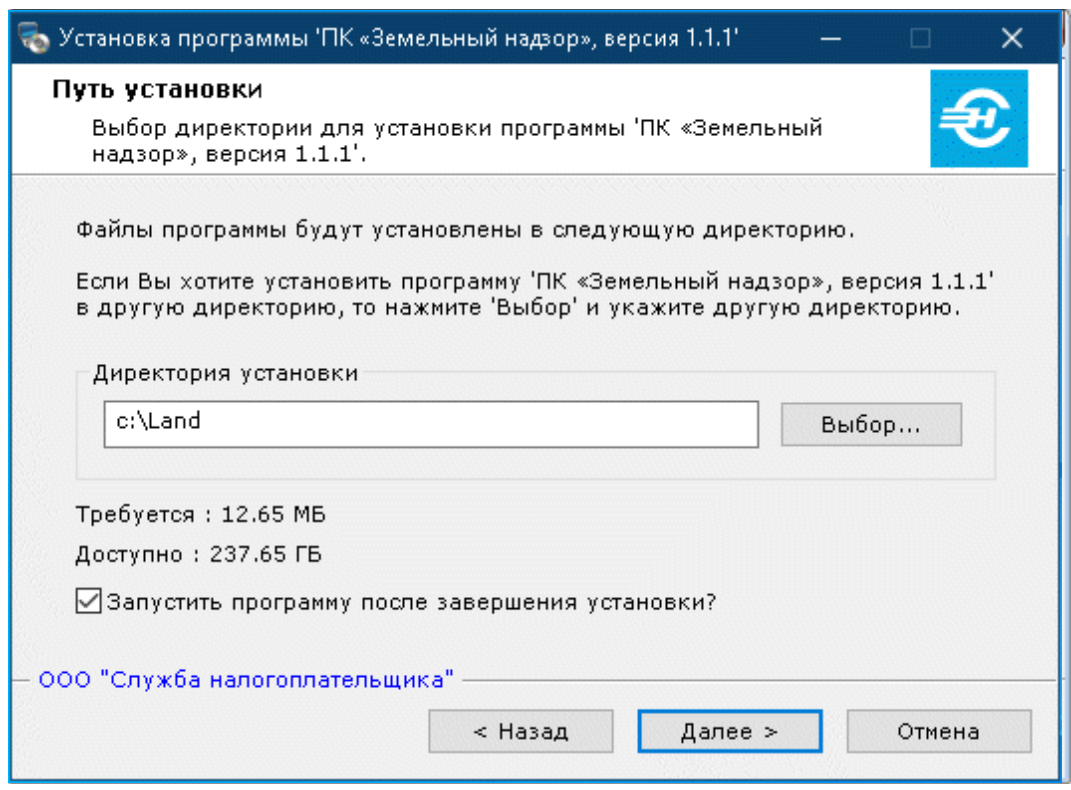

Рисунок 4-4

Рисунок 4-3

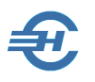

На следующем шаге по умолчанию будет предложено выбрать место расположения управляющих файлов программы. Директорию установки ПО можно изменить, воспользовавшись кнопкой Выбор**.**

По умолчанию предлагается разместить ПО на диске «/c:» в папке с именем «Land» — рис. 4-4.

Для назначения инсталляционной программе задания на запуск Системы сразу после завершения установки требуется проставить галку в соответствующем поле.

Далее программа-установщик переходит к распаковке управляющих файлов и их размещению в указанной папке (рис. 4-5).

Пользователь может контролировать этот процесс, в любой момент прервав его.

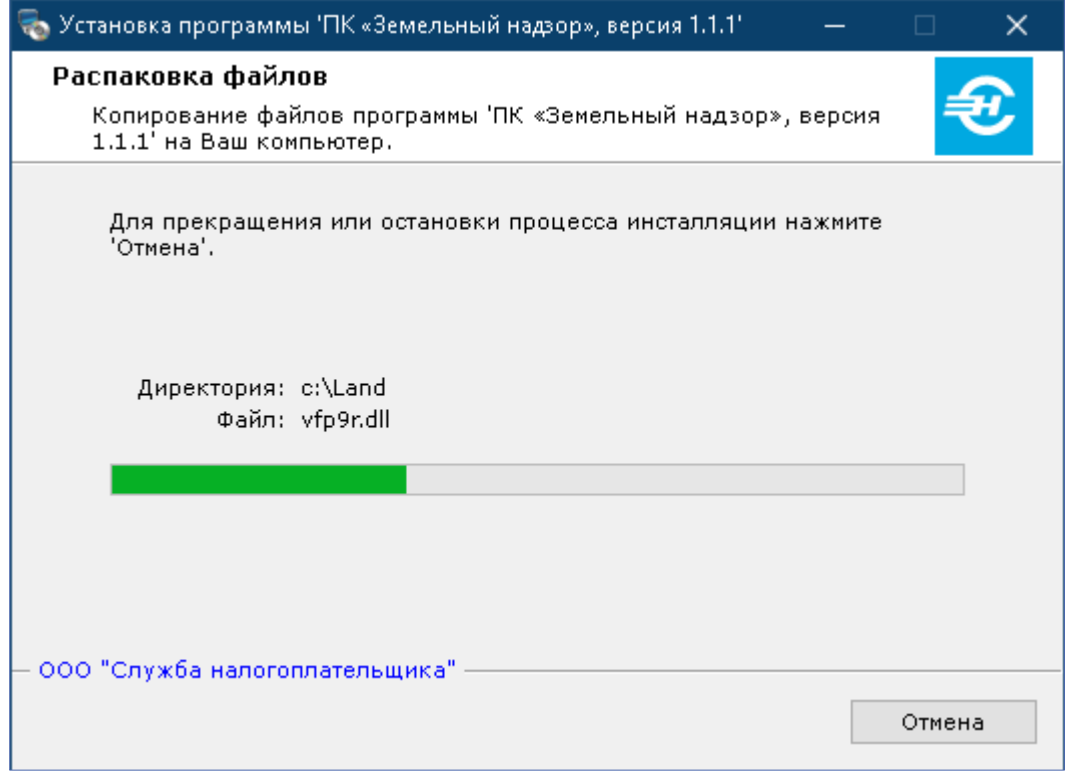

Рисунок 4-5

На этом процесс установки ПК завершается.

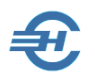

#### <span id="page-12-0"></span>4.2 Запуск, заполнение реквизитов организации и завершение работы

#### <span id="page-12-1"></span>4.2.1 Запуск программы

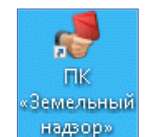

Запуск программы на исполнение производится кликом иконки на рабочем столе OS (рис. 4-6), или запуском файла *Land.exe* в командной строке.

Рисунок 4-6

#### <span id="page-12-2"></span>4.2.2 Интерфейс рабочего стола и заполнение реквизитов организации

Интерфейс рабочего стола программы содержит одну форму, которая разделена на три закладки:

- 1. Реквизиты
- 2. Предписания и документы (см. далее)
- 3. Выход из программы

В интерфейсе формы на закладке «Реквизиты» (рис. 4-7) заполняются значениями все поля данных:

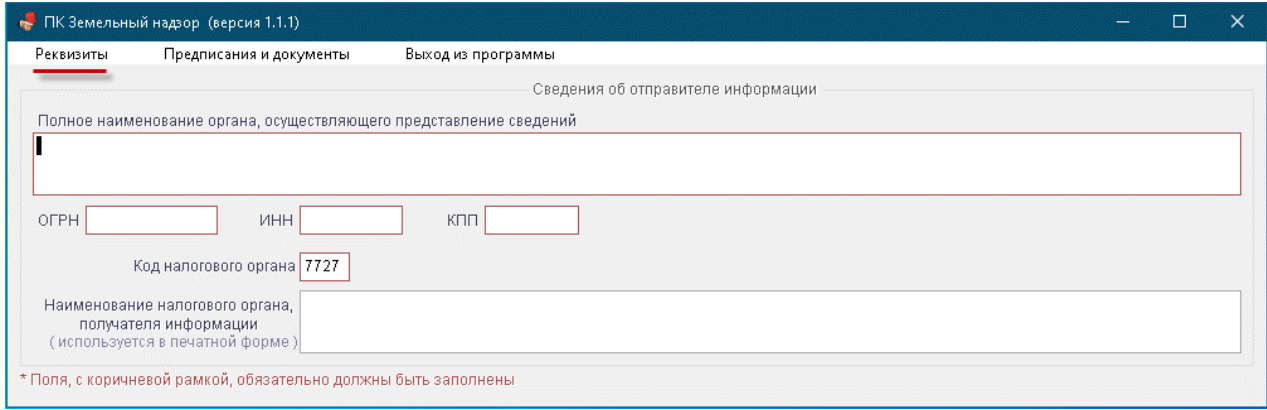

Рисунок 4-7

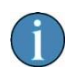

Один экземпляр ПК не подразумевает формирование документов от лица нескольких отправителей информации

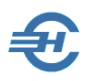

#### <span id="page-13-0"></span>4.2.3 Завершение работы

Для завершения работы в Система кроме стандартной кнопки OS можно кликнуть по закладке *Выход из программы*.

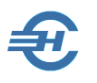

## <span id="page-14-0"></span>5 Оформление предписаний и документов

Вся предметная информация содержится, в основном, на закладке «Предписания и документы». Ввод значений в поля формы Системы производится вручную.

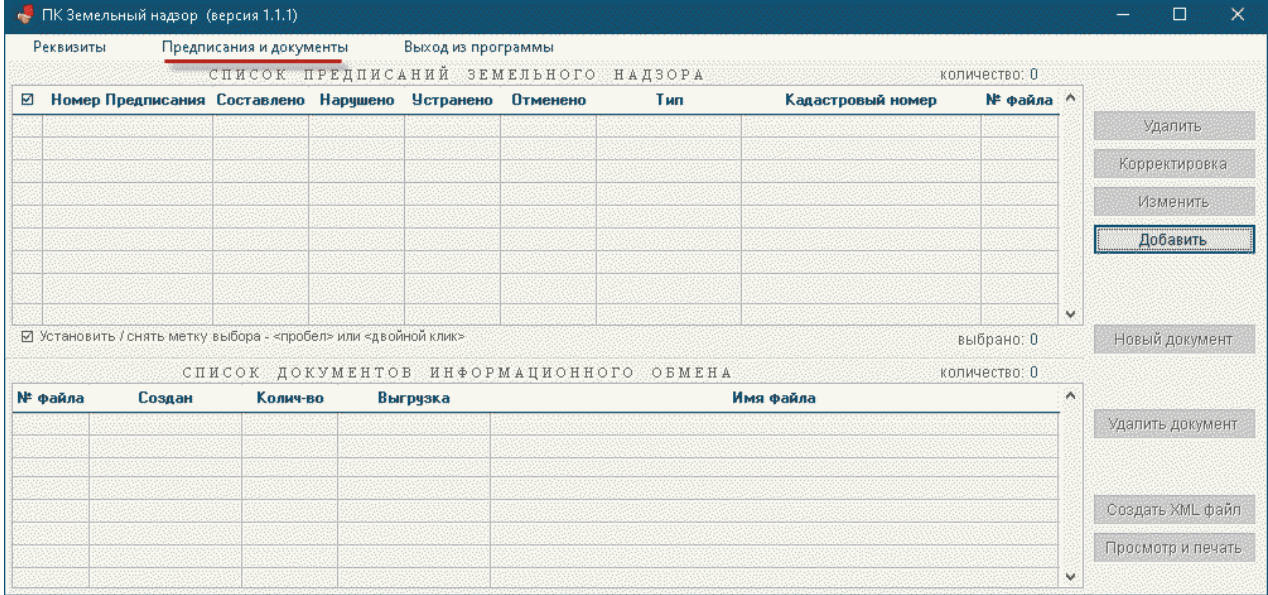

Рисунок 5-1

Закладка содержит две секции:

- Список предписаний земельного надзора
- Список документов информационного обмена

с созданием списков предписаний и файлов обмена, формируемых тремя Федеральными службами — госрегистрации, кадастра и картографии; по надзору в сфере природопользования, а также Службой по ветеринарному и фитосанитарному надзору и их территориальными органами.

Справа от каждой секции расположены кнопки управления содержимым полей в них.

Завершением действий пользователя ПК является создание файла обмена об итогах земельного надзора, составленного по типовым форме и формату документа «Сведения о земельном участке, принадлежащем организации или физическому лицу на праве собственности…», описанных в Приложениях №№ 1 и 3 к Приказу ФНС России от 20.12.2019 № ММВ-7-21/646@.

Документ можно как распечатать, так и представить в управление ФНС России по месту нахождения уполномоченного органа посредством размещения Сведений на FTP-сервере (основной способ).

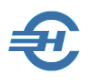

### <span id="page-15-0"></span>5.1 Формирование записей в секции «Список предписаний земельного надзора»

Секция «Список предписаний…» снабжена типовыми кнопками управления редактированием строчных записей — Удалить, Изменить и Добавить, — а также кнопкой создания (/перевода) типа Предписания в статус «Корректировочный».

Создание новой записи в секции «Список предписаний земельного надзора» производится кликом кнопки Добавить.

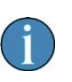

Создание очередного предписания с ранее уже использованным кадастровым номером ПК блокируется

Пример заполнения Предписания представлен на рис. 5-2.

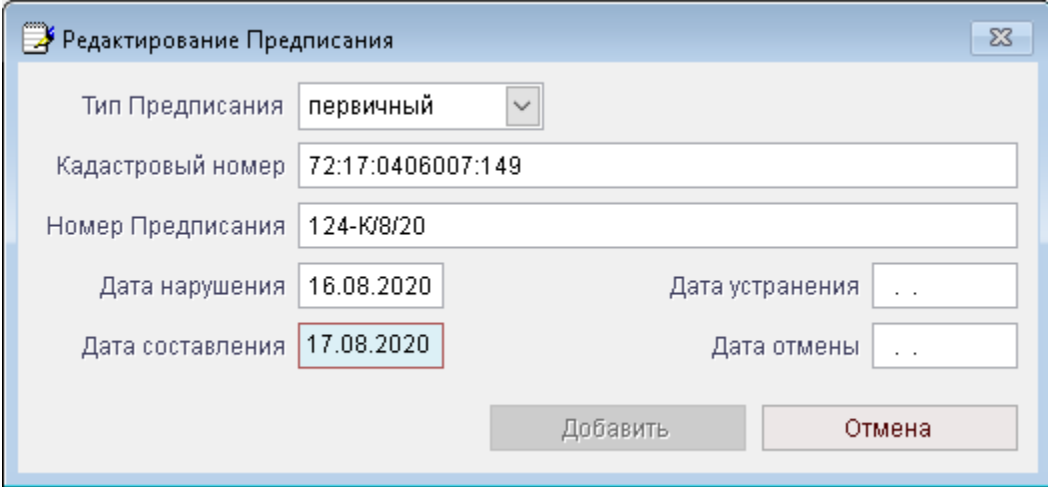

Рисунок 5-2

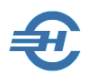

### <span id="page-16-0"></span>5.2 Формирование файлов информационного обмена. Создание, просмотр и печать документа

Системой формируются .xml-файлы передачи сведений о земельном участке, принадлежащем организации или физлицу на праве собственности, праве постоянного (/бессрочного) пользования или праве пожизненного наследуемого владения, отнесённом к землям с/х назначения или к землям в составе зон с/х использования в населённых пунктах (за исключением: см. абз. 4 и 5 п/п 1 п.1 ст. 394 НК РФ), в связи с неиспользованием которого для с/х производства органом, осуществляющим государственный земельный надзор, выдано предписание об устранении выявленного нарушения требований земельного законодательства, об установлении этим органом факта устранения указанного нарушения либо об отмене указанного предписания (далее — файл обмена).

Уникальному .xml-файлу присваивается имя следующего вида:

R\_T\_P\_O\_GGGGMMDD\_N,

где:

R\_T — префикс, принимающий значение VO\_GZN;

P — идентификатор получателя информации, для налоговых органов представляется в виде четырёхразрядного кода налогового органа; O — идентификатор отправителя информации, для органов, осуществляющих государственный земельный надзор, представляется в виде девятнадцатиразрядного кода (идентификационный номер налогоплательщика (ИНН) и код причины постановки на учёт (КПП) органа); GGGG — год формирования передаваемого файла, MM — месяц, DD день;

N — идентификационный номер файла.

Имя .xsd-файла, содержащего XML схему файла обмена, имеет следующий вид:

VO\_GZN\_2\_240\_07\_04\_01\_xx,

где xx — номер версии схемы.

XML-схема файла обмена приводится отдельным файлом.

\*

Создание файла обмена начинается с отметки флагового поля в секции «Список предписаний земельного надзора»: требуется проставить галку на нужной строке/строках, либо снять галки с «лишних» строк.

Снятие/проставление галок производится либо двойным левым кликом, либо нажатием клавиши Пробел.

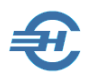

#### Пример — см. рис. 5-3:

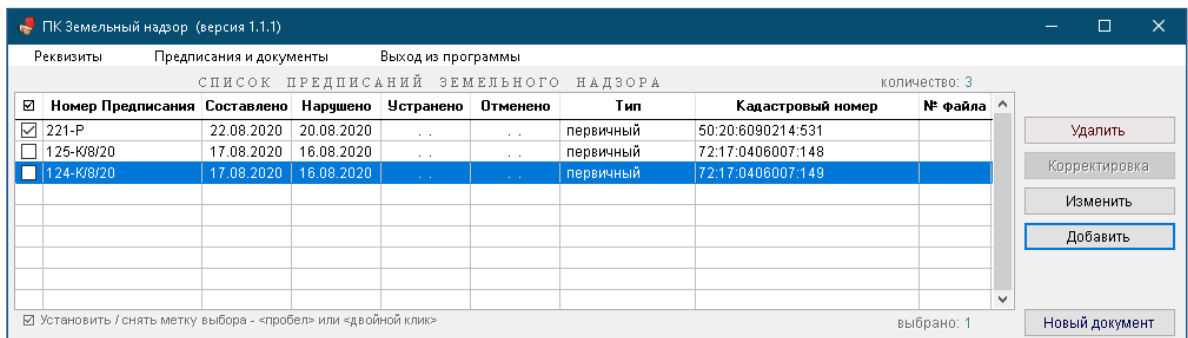

#### Рисунок 5-3

\*

Формирование файла обмена по строке с отмеченным Предписанием производится кликом кнопки Новый документ.

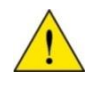

При этом флаговое поле на выбранной строке секции «Список предписаний земельного надзора» исчезнет.

После появления в «Списке документов…» новой строки все кнопки секции становятся активными, а строка заполняется значениями в трёх первых полях:

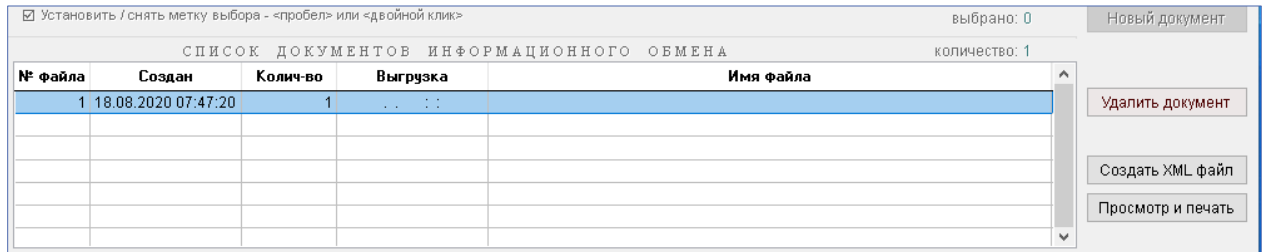

Рисунок 5-4

Для создания файла обмена следует кликнуть кнопку Создать XML файл.

После чего Система по умолчанию предложит папку хранения файлов с именем «Land», то есть папку установки ПК «Земельный надзор» (рис. 5-5). При этом можно самостоятельно организовать иную папку для хранения файлов обмена.

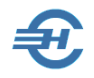

#### Программный комплекс «Земельный надзор» Руководство пользователя

 $\times$ 

#### Обзор файлов и папок

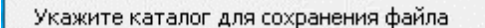

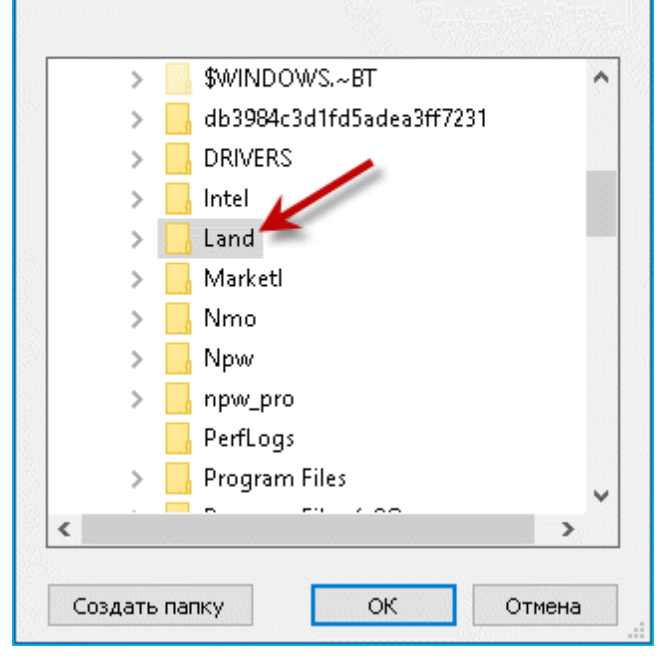

После клика OK Система даст оповещение об успешном завершении процесса создания файла обмена.

Далее во всплывающем окошке будет задан вопрос: «Считать ли файл переданным в ФНС?»

Если ответить (кликнуть кнопку) «Нет» — в секции «Список документов информационного обмена» ничего не изменится. Иначе будут заполнены поля «Выгрузка» и «Имя файла» (рис. 5-6):

Рисунок 5-5

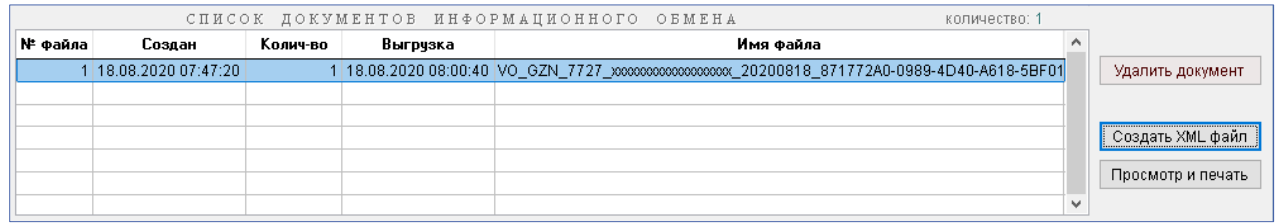

Рисунок 5-6

Удаление соответствующего Предписания в секции «Список предписаний земельного надзора» для уже выгруженных файлов обмена блокируется.

Удаление документа в секции «Список документов информационного обмена» приводит и к удалению Предписания в секции «Список предписаний земельного надзора»

Просмотр и печать протокола (т. е. файла обмена) производятся кликом одноименной кнопки.

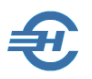

При отправке файла обмена производится выбор соответствующего файла (файлов), которые были ранее сохранены, по умолчанию в папке **c:/Land**.

Пример содержательной части сформированного Системой документа представлен на рис. 5-7.

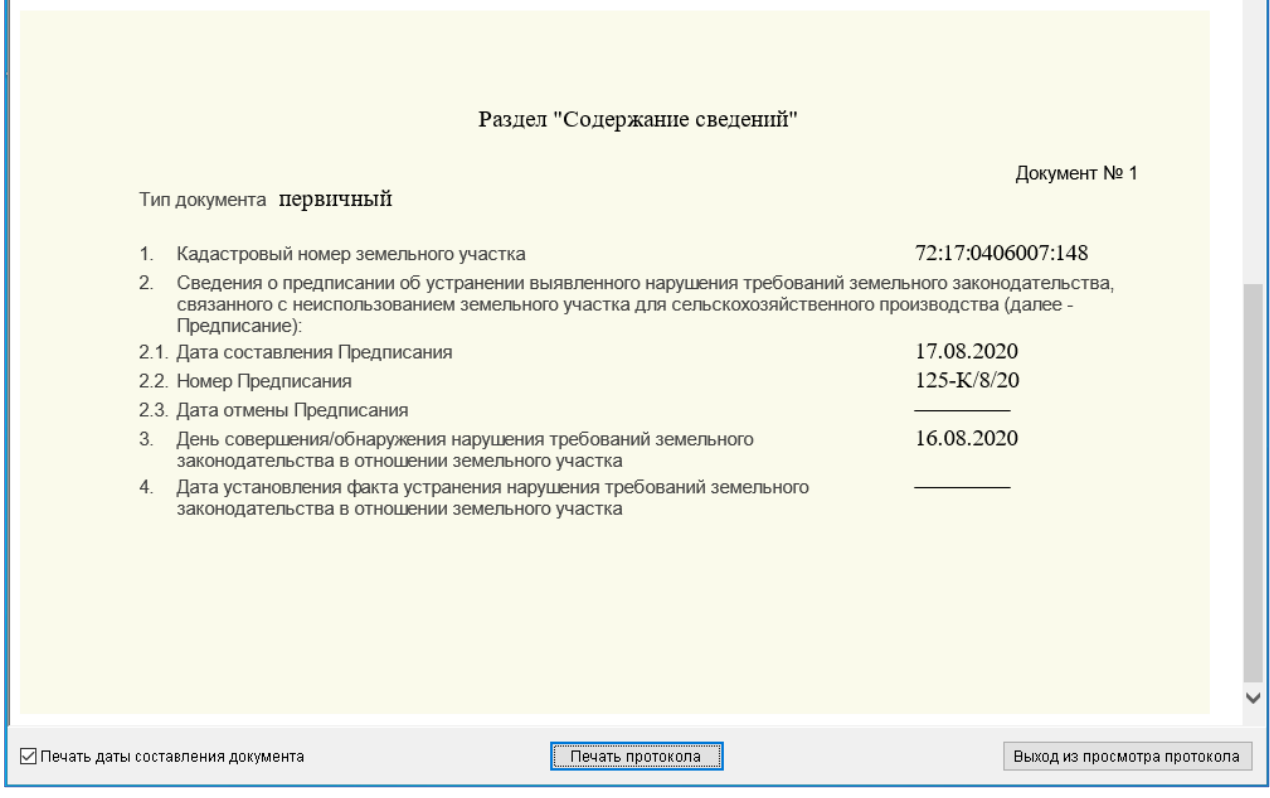

Рисунок 5-7

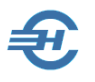

## <span id="page-20-0"></span>6 Контроль файлов и помощь

В ПК «Земельный надзор» производится автоматический контроль соответствия файлов обмена установленному формату.

Наряду с Руководством в .pdf-формате, которое предоставляется пользователю, в ПК встроен **help**, который вызывается из любого места программы кнопкой **F1**.

> По мере выпуска новых версий ПК «Земельный надзор» производится и изменения в Руководстве пользователя, актуальная версия которого доступна на сайте Разработчика <http://nalogypro.ru/>

На том же сайте пользователи ПО оповещаются о выходе новой версии ПК «Земельный надзор», в состав которой включается актуальная версия help.

Поле навигации встроенного сервиса «help» (Справка) имеет иерархическую структуру и содержание, которые соответствует Руководству пользователя ПК «Земельный надзор».

Пример вида встроенной справки:

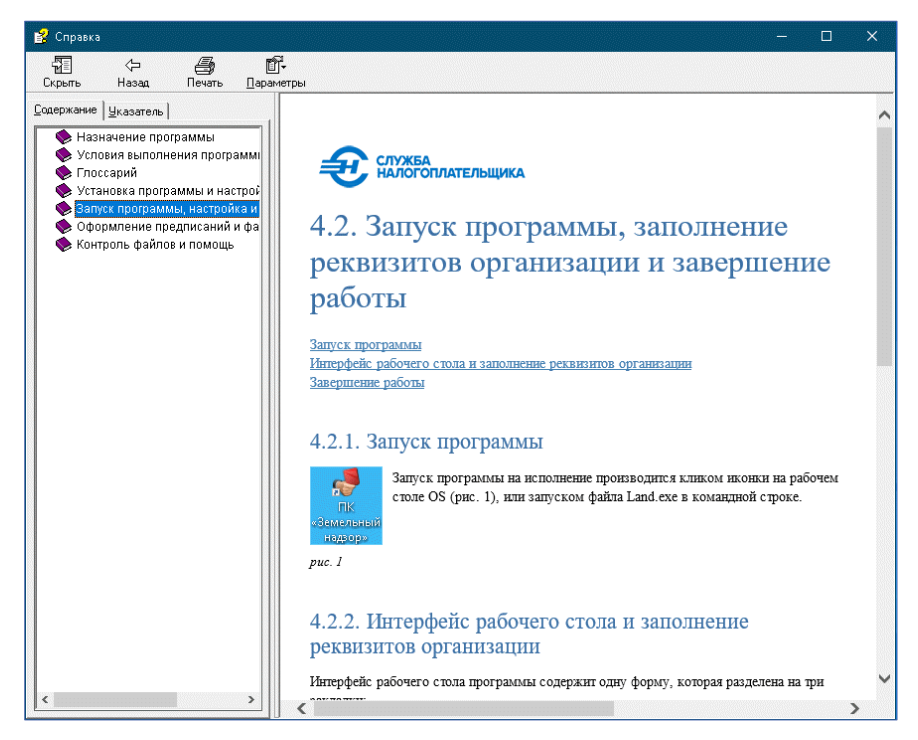

Рисунок 6-1